Remember to Update Your Data!

## Updates

RIGIS

Rhode Island State Government Enterprise GIS -Responsibility for the Enterprise GIS has officially been turned over to RI EMA. The election of the new governor and subsequent changes in various administrative positions has delayed implementation.

NEWSLETTER

Orthophotography - The 4-band multispectral, ~1 ft (0.3 m) pixel resolution photography flown April of 2014 (USGS / Fugro EarthData, Inc.) is now available for download. In addition, there is 4-band multispectral, ~3.3 ft (1 m) pixel resolution from the USDA NAIP program flown July of 2014. See the Imagery and Base Maps section of the RIGIS download page.

RIGIS Parcel Standard - A draft of this standard has been written and sent out to the Executive Committee for review and comment. The goal is to have this finalized by the end of this fiscal year.

## Data Management

#### Chair - Jim Turrenne

Jim Turrenne has taken over the chairmanship of this working group. He is in the process of reviewing the past work. The group will continue to work with Greg Bonynge to identify spatial data sets of interest to the RI community, and how to obtain them where possible.

# Data Distribution

Chair - Greg Bonynge

#### New RIGIS Web Site

The new web site remains under development. A student was hired to duplicate the functionality of the existing site and that task has been completed. Attention has turned to working on the look and feel of the site.

# Date

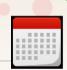

June 18, 2015. RIGIS Executive Committee Meeting. 1:00 - 3:00 pm. USDA-NRCS Conference Room. 60 Quaker Lane, Warwick, RI.

June 19, 2105. Deadline for NEARC presentation proposals to be submitted. This year, NEARC is to be held in Burlington, Vermont, November 8 - 11.

July 20 - 24, 2015. ESRI International User Conference. San Diego, California.

July 21, 2015. Joint meeting of RISPLS and RIGIS. Time to be determined. URI Coastal Institute, Weaver Auditorium, Kingston, Rhode Island.

## Outreach

Chair - Lynn Carlson Co-Chair - Antonio Ambrosio

Rhode Island Municipal GIS Use Survey

The working group re-issued the survey. All but 9 towns have responded, and follow up calls will be made urging their participation.

The sub-committee has targeted mid-January of 2016 to solicit another update. An attempt will be made to find a mechanism allowing participants to verify that existing information is still accurate as opposed to having to fill out the entire survey again.

### Rhode Island ConnectEd Initiative

Lyn Malone reported that the Initiative is moving forward with developing a summer workshop for teachers. Once the workshop has been completed, the Outreach Group may be called upon to assist with finding mentors for each of the teachers

Working Group

Working Group

## Did you know?

### Clip out a custom extent of the new 2014 imagery

Being able to download the image tiles from the RIGIS web site is a terrific service. However, you might find that the portion of the state you need is covered by multiple tiles! Murphy's law at work...

You can always download and extract the individual tiles and mosaic them together. Depending on how many tiles there are, this might not be too tedious. But there comes a point when it might be more efficient to clip out the area you need from the hosted image service itself.

For example, say you are working on a project involving the Narrow River. Instead of downloading three image tiles try these steps:

 In ArcMap, add the image service to your Data Frame (Add Data > GIS Servers > Add ArcGIS Server > Use GIS Services > Next > http://maps.edc.uri.edu/ > Atlas\_imageryBaseMapsEarthCover > 2014\_USGS)

2) Zoom into and, using the Draw Toolbar, create a graphic box element around the area of interest. Make sure this box remains as a selected element.

3) Open the Image Analysis Window via Windows > Image Analysis.

4) Ensure that the name of the layer is selected (highlighted).

5) Under the Processing section of the Image Analysis window find the Clip Icon and click. A new layer will be added to both your Image Analysis window and the Data Frame with the prefix "Clip\_".

6) The final step: within the Data Frame, right click the clipped instance of the image and select Export Data to create a permanent local copy of the clipped extent. Alternatively, under the Processing section of the Image Analysis window, find the Floppy Disk (Save) Icon and click. Once the clipped image has been saved, you might find it necessary to change the stretch from the default of None to Percent Clip (Properties > Symbology > Stretch > Type) so that it does not appear as a black box. You are done!

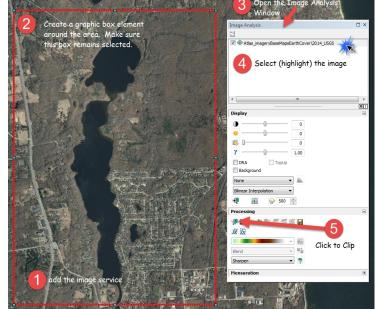

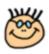

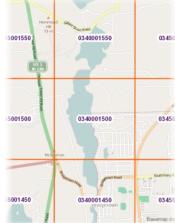

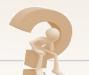

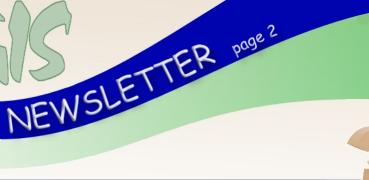